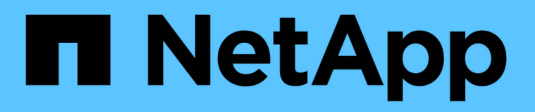

## **Procédures réseau**

StorageGRID 11.8 NetApp May 17, 2024

This PDF was generated from https://docs.netapp.com/fr-fr/storagegrid-118/maintain/updating-subnetsfor-grid-network.html on May 17, 2024. Always check docs.netapp.com for the latest.

# **Sommaire**

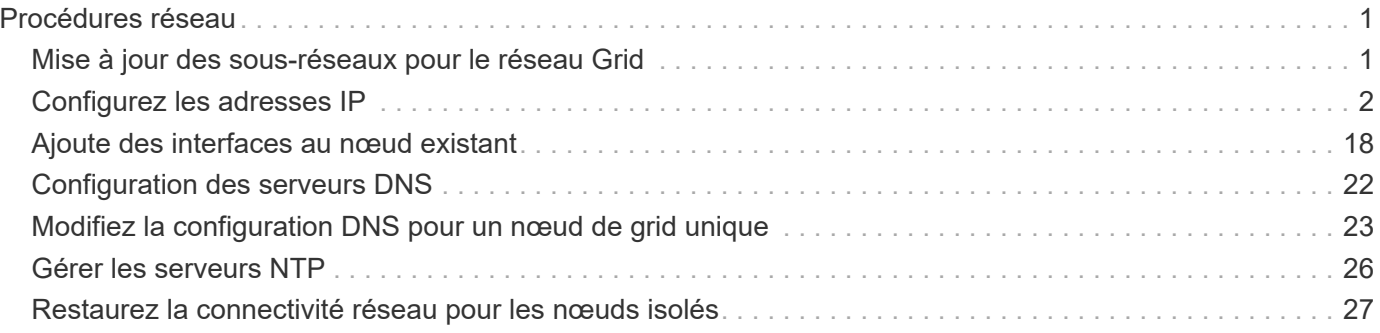

# <span id="page-2-0"></span>**Procédures réseau**

## <span id="page-2-1"></span>**Mise à jour des sous-réseaux pour le réseau Grid**

StorageGRID conserve une liste des sous-réseaux réseau utilisés pour communiquer entre les nœuds de la grille sur le réseau Grid (eth0). Ces entrées incluent les sousréseaux utilisés pour le réseau Grid par chaque site du système StorageGRID, ainsi que tous les sous-réseaux utilisés pour les serveurs NTP, DNS, LDAP ou autres serveurs externes accessibles via la passerelle réseau Grid. Lorsque vous ajoutez des nœuds de grille ou un nouveau site dans une extension, vous devrez peut-être mettre à jour ou ajouter des sous-réseaux au réseau Grid.

#### **Avant de commencer**

- Vous êtes connecté au Grid Manager à l'aide d'un ["navigateur web pris en charge"](https://docs.netapp.com/fr-fr/storagegrid-118/admin/web-browser-requirements.html).
- Vous avez le ["Maintenance ou autorisation d'accès racine".](https://docs.netapp.com/fr-fr/storagegrid-118/admin/admin-group-permissions.html)
- Vous avez la phrase secrète pour le provisionnement.
- Les adresses réseau des sous-réseaux que vous souhaitez configurer sont définies, en notation CIDR.

#### **Description de la tâche**

Si vous effectuez une activité d'extension incluant l'ajout d'un nouveau sous-réseau, vous devez ajouter un nouveau sous-réseau à la liste de sous-réseaux réseau de la grille avant de démarrer la procédure d'extension. Sinon, vous devrez annuler l'extension, ajouter le nouveau sous-réseau et relancer l'extension.

### **Ajoutez un sous-réseau**

#### **Étapes**

- 1. Sélectionnez **MAINTENANCE** > **réseau** > **réseau Grid**.
- 2. Sélectionnez **Ajouter un autre sous-réseau** pour ajouter un nouveau sous-réseau en notation CIDR.

Par exemple, entrez 10.96.104.0/22.

- 3. Saisissez le mot de passe de provisionnement et sélectionnez **Enregistrer**.
- 4. Attendez que les modifications soient appliquées, puis téléchargez un nouveau progiciel de récupération.
	- a. Sélectionnez **MAINTENANCE** > **système** > **progiciel de récupération**.
	- b. Saisissez la phrase de passe de provisionnement \*.

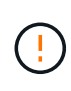

Le fichier du progiciel de récupération doit être sécurisé car il contient des clés de cryptage et des mots de passe qui peuvent être utilisés pour obtenir des données du système StorageGRID. Elle permet également de restaurer le nœud d'administration principal.

Les sous-réseaux que vous avez spécifiés sont automatiquement configurés pour votre système StorageGRID.

## **Modifier un sous-réseau**

#### **Étapes**

- 1. Sélectionnez **MAINTENANCE** > **réseau** > **réseau Grid**.
- 2. Sélectionnez le sous-réseau à modifier et apportez les modifications nécessaires.
- 3. Entrez la phrase de passe de provisionnement et sélectionnez **Enregistrer**.
- 4. Sélectionnez **Oui** dans la boîte de dialogue de confirmation.
- 5. Attendez que les modifications soient appliquées, puis téléchargez un nouveau progiciel de récupération.
	- a. Sélectionnez **MAINTENANCE** > **système** > **progiciel de récupération**.
	- b. Saisissez la phrase de passe de provisionnement \*.

### **Supprimez un sous-réseau**

#### **Étapes**

- 1. Sélectionnez **MAINTENANCE** > **réseau** > **réseau Grid**.
- 2. Sélectionnez l'icône de suppression  $\times$  en regard du sous-réseau.
- 3. Entrez la phrase de passe de provisionnement et sélectionnez **Enregistrer**.
- 4. Sélectionnez **Oui** dans la boîte de dialogue de confirmation.
- 5. Attendez que les modifications soient appliquées, puis téléchargez un nouveau progiciel de récupération.
	- a. Sélectionnez **MAINTENANCE** > **système** > **progiciel de récupération**.
	- b. Saisissez la phrase de passe de provisionnement \*.

## <span id="page-3-0"></span>**Configurez les adresses IP**

### **Configurer les adresses IP : présentation**

Vous pouvez configurer le réseau en configurant des adresses IP pour les noeuds de la grille à l'aide de l'outil Modifier les adresses IP.

Vous devez utiliser l'outil Modifier l'IP pour apporter la plupart des modifications à la configuration réseau qui ont été initialement définies lors du déploiement de la grille. Les modifications manuelles effectuées à l'aide de commandes et de fichiers de mise en réseau Linux standard peuvent ne pas se propager à tous les services StorageGRID et ne pas persister entre les mises à niveau, redémarrages ou les procédures de restauration des nœuds.

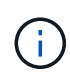

La procédure de modification IP peut être une procédure perturbateur. Des parties de la grille peuvent être indisponibles jusqu'à l'application de la nouvelle configuration.

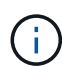

Si vous apportez uniquement des modifications à la liste de sous-réseaux du réseau Grid, utilisez le gestionnaire de grille pour ajouter ou modifier la configuration du réseau. Dans le cas contraire, utilisez l'outil Modifier IP si le gestionnaire de grille est inaccessible en raison d'un problème de configuration du réseau ou si vous effectuez une modification du routage du réseau Grid et d'autres modifications du réseau simultanément.

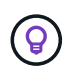

Si vous souhaitez modifier l'adresse IP du réseau Grid pour tous les nœuds de la grille, utilisez le ["procédure spéciale pour les changements à l'échelle de la grille".](#page-16-0)

#### **Interfaces Ethernet**

L'adresse IP attribuée à eth0 est toujours l'adresse IP réseau du nœud de la grille. L'adresse IP attribuée à eth1 est toujours l'adresse IP du réseau Admin du nœud de la grille. L'adresse IP attribuée à eth2 est toujours l'adresse IP du réseau client du nœud de la grille.

Notez que, sur certaines plateformes, comme les appliances StorageGRID, eth0, eth1 et eth2 peuvent être des interfaces agrégées composées de ponts subordonnés ou de liaisons d'interfaces physiques ou VLAN. Sur ces plates-formes, l'onglet **SSM** > **Resources** peut afficher l'adresse IP de la grille, de l'administrateur et du réseau client attribuée à d'autres interfaces en plus de eth0, eth1 ou eth2.

#### **DHCP**

Vous ne pouvez configurer DHCP que pendant la phase de déploiement. Vous ne pouvez pas configurer DHCP pendant la configuration. Vous devez utiliser les procédures de modification d'adresse IP pour modifier les adresses IP, les masques de sous-réseau et les passerelles par défaut pour un nœud de grille. L'utilisation de l'outil Modifier les adresses IP va rendre les adresses DHCP statiques.

#### **Groupes haute disponibilité (HA)**

- Si une interface client Network se trouve dans un groupe haute disponibilité, vous ne pouvez pas modifier l'adresse IP client Network de cette interface en une adresse qui se trouve en dehors du sous-réseau configuré pour le groupe haute disponibilité.
- Vous ne pouvez pas modifier l'adresse IP du réseau client en fonction de la valeur d'une adresse IP virtuelle existante attribuée à un groupe haute disponibilité configuré sur l'interface réseau client.
- Si une interface réseau Grid est contenue dans un groupe haute disponibilité, vous ne pouvez pas modifier l'adresse IP réseau Grid de cette interface pour la remplacer par une adresse située en dehors du sousréseau configuré pour le groupe haute disponibilité.
- Vous ne pouvez pas modifier l'adresse IP du réseau Grid sur la valeur d'une adresse IP virtuelle existante attribuée à un groupe HA configuré sur l'interface réseau Grid.

#### <span id="page-4-0"></span>**Modifier la configuration réseau du nœud**

Vous pouvez modifier la configuration réseau d'un ou plusieurs nœuds à l'aide de l'outil Modifier IP. Vous pouvez modifier la configuration du réseau Grid ou ajouter, modifier ou supprimer les réseaux d'administration ou de client.

#### **Avant de commencer**

Vous avez le Passwords.txt fichier.

#### **Description de la tâche**

**Linux:** si vous ajoutez un noeud de grille au réseau Admin ou au réseau client pour la première fois, et que vous n'avez pas configuré précédemment ADMIN\_NETWORK\_TARGET ni CLIENT\_NETWORK\_TARGET dans le fichier de configuration de noeud, vous devez le faire maintenant.

Consultez les instructions d'installation de StorageGRID pour votre système d'exploitation Linux :

• ["Installez StorageGRID sur Red Hat Enterprise Linux"](https://docs.netapp.com/fr-fr/storagegrid-118/rhel/index.html)

• ["Installez StorageGRID sur Ubuntu ou Debian"](https://docs.netapp.com/fr-fr/storagegrid-118/ubuntu/index.html)

**Appareils :** sur les appareils StorageGRID, si le réseau client ou administrateur n'a pas été configuré dans le programme d'installation de l'appliance StorageGRID pendant l'installation initiale, le réseau ne peut pas être ajouté en utilisant uniquement l'outil Modifier IP. Tout d'abord, vous devez ["mettez l'appareil en mode de](https://docs.netapp.com/us-en/storagegrid-appliances/commonhardware/placing-appliance-into-maintenance-mode.html) [maintenance"](https://docs.netapp.com/us-en/storagegrid-appliances/commonhardware/placing-appliance-into-maintenance-mode.html), Configurez les liaisons, ramenez le serveur en mode de fonctionnement normal, puis utilisez l'outil Modifier IP pour modifier la configuration du réseau. Voir la ["procédure de configuration des liens](https://docs.netapp.com/us-en/storagegrid-appliances/installconfig/configuring-network-links.html) [réseau"](https://docs.netapp.com/us-en/storagegrid-appliances/installconfig/configuring-network-links.html).

Vous pouvez modifier l'adresse IP, le masque de sous-réseau, la passerelle ou la valeur MTU d'un ou plusieurs nœuds sur n'importe quel réseau.

Vous pouvez également ajouter ou supprimer un nœud d'un réseau client ou d'un réseau d'administration :

- Vous pouvez ajouter un nœud à un réseau client ou à un réseau d'administration en ajoutant une adresse IP/un masque de sous-réseau sur ce réseau au nœud.
- Vous pouvez supprimer un nœud d'un réseau client ou d'un réseau d'administration en supprimant l'adresse IP/le masque de sous-réseau du nœud sur ce réseau.

Impossible de supprimer des nœuds du réseau Grid.

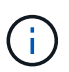

Les échanges d'adresses IP ne sont pas autorisés. Si vous devez échanger des adresses IP entre des noeuds de grille, vous devez utiliser une adresse IP intermédiaire temporaire.

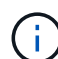

Si l'authentification unique (SSO) est activée pour votre système StorageGRID et que vous modifiez l'adresse IP d'un nœud d'administration, sachez que toute confiance de tiers qui a été configurée à l'aide de l'adresse IP du nœud d'administration (au lieu de son nom de domaine complet, comme recommandé) deviendra non valide. Vous ne pourrez plus vous connecter au nœud. Immédiatement après avoir modifié l'adresse IP, vous devez mettre à jour ou reconfigurer la confiance de l'organisme de confiance du nœud dans Active Directory Federation Services (AD FS) avec la nouvelle adresse IP. Reportez-vous aux instructions pour ["Configuration de SSO".](https://docs.netapp.com/fr-fr/storagegrid-118/admin/configuring-sso.html)

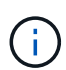

Toutes les modifications que vous apportez au réseau à l'aide de l'outil Modifier IP sont propagées au micrologiciel du programme d'installation des appliances StorageGRID. Ainsi, si le logiciel StorageGRID est réinstallé sur une appliance ou si une appliance est placée en mode de maintenance, la configuration réseau est correcte.

#### **Étapes**

- 1. Connectez-vous au nœud d'administration principal :
	- a. Saisissez la commande suivante : ssh admin@*primary\_Admin\_Node\_IP*
	- b. Entrez le mot de passe indiqué dans le Passwords.txt fichier.
	- c. Entrez la commande suivante pour passer à la racine : su -
	- d. Entrez le mot de passe indiqué dans le Passwords.txt fichier.

Lorsque vous êtes connecté en tant que root, l'invite passe de  $\frac{1}{2}$  à #.

- 2. Lancez l'outil Modifier IP en entrant la commande suivante : change-ip
- 3. Saisissez la phrase de passe de provisionnement à l'invite.

Le menu principal s'affiche.

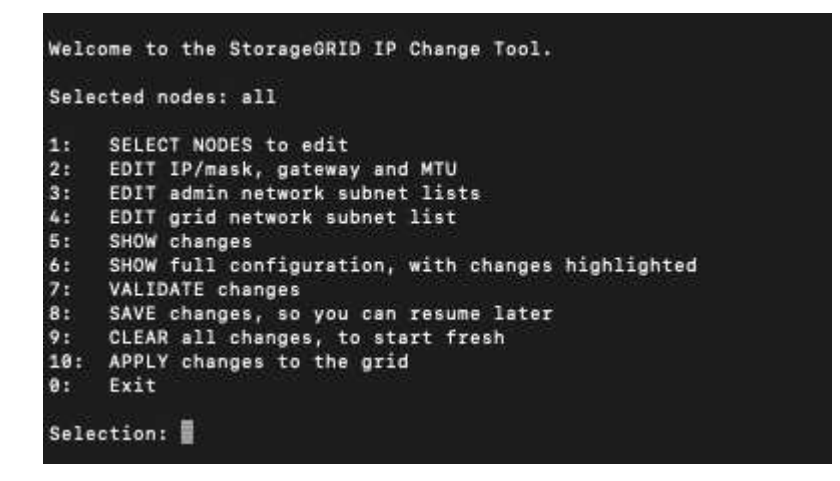

- 4. Vous pouvez également sélectionner **1** pour choisir les nœuds à mettre à jour. Sélectionnez ensuite l'une des options suivantes :
	- **1** : nœud unique sélectionnez par nom
	- **2** : nœud unique sélectionnez par site, puis par nom
	- **3** : nœud unique sélectionnez par adresse IP actuelle
	- **4**: Tous les nœuds d'un site
	- **5** : tous les nœuds de la grille

**Remarque :** si vous souhaitez mettre à jour tous les nœuds, laissez "tous" rester sélectionnés.

Une fois votre sélection effectuée, le menu principal s'affiche, le champ **noeuds sélectionnés** étant mis à jour pour refléter votre choix. Toutes les actions suivantes sont uniquement réalisées sur les nœuds affichés.

- 5. Dans le menu principal, sélectionnez l'option **2** pour modifier les informations IP/masque, passerelle et MTU pour les nœuds sélectionnés.
	- a. Sélectionnez le réseau sur lequel vous souhaitez apporter des modifications :
		- **1** : réseau de grille
		- **2**: Réseau d'administration
		- **3**: Réseau client
		- **4** : tous les réseaux

Une fois votre sélection effectuée, l'invite affiche le nom du nœud, le nom du réseau (grille, administrateur ou client), le type de données (IP/masque, passerelle, ou MTU), et valeur actuelle.

La modification de l'adresse IP, de la longueur du préfixe, de la passerelle ou de la MTU d'une interface configurée par DHCP changera l'interface en mode statique. Lorsque vous sélectionnez pour modifier une interface configurée par DHCP, un avertissement s'affiche pour vous informer que l'interface passe en mode statique.

Interfaces configurées en tant que fixed ne peut pas être modifié.

b. Pour définir une nouvelle valeur, saisissez-la dans le format indiqué pour la valeur actuelle.

- c. Pour laisser la valeur actuelle inchangée, appuyez sur **entrée**.
- d. Si le type de données est IP/mask, Vous pouvez supprimer le réseau Admin ou client du nœud en entrant **d** ou **0.0.0.0/0**.
- e. Après avoir modifié tous les noeuds que vous souhaitez modifier, entrez **q** pour revenir au menu principal.

Vos modifications sont conservées jusqu'à ce qu'elles soient supprimées ou appliquées.

- 6. Vérifiez vos modifications en sélectionnant l'une des options suivantes :
	- **5** : affiche les modifications dans la sortie isolées pour afficher uniquement l'élément modifié. Les modifications sont mises en évidence en vert (ajouts) ou en rouge (suppressions), comme indiqué dans l'exemple de sortie :

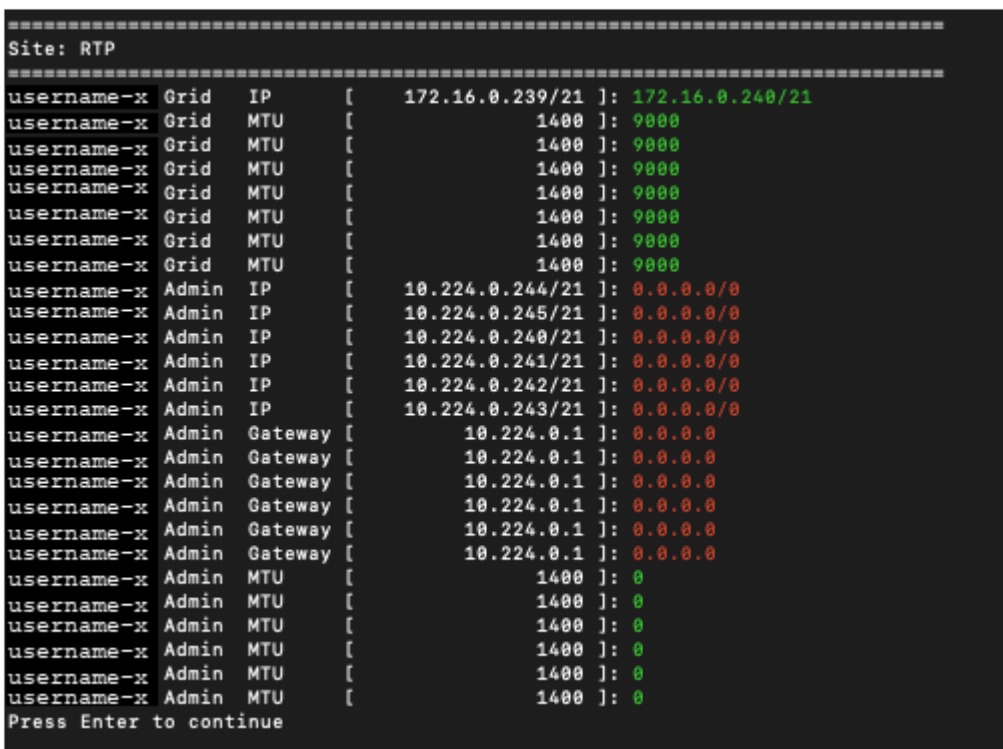

◦ **6** : affiche les modifications en sortie qui affichent la configuration complète. Les modifications sont mises en surbrillance en vert (ajouts) ou en rouge (suppressions).

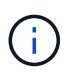

Certaines interfaces de ligne de commande peuvent afficher des ajouts et des suppressions en utilisant le formatage barré. L'affichage correct dépend de votre client terminal prenant en charge les séquences d'échappement VT100 nécessaires.

7. Sélectionnez l'option **7** pour valider toutes les modifications.

Cette validation garantit que les règles pour les réseaux Grid, Admin et client, telles que l'absence de sousréseaux superposés, ne sont pas violées.

Dans cet exemple, la validation a renvoyé des erreurs.

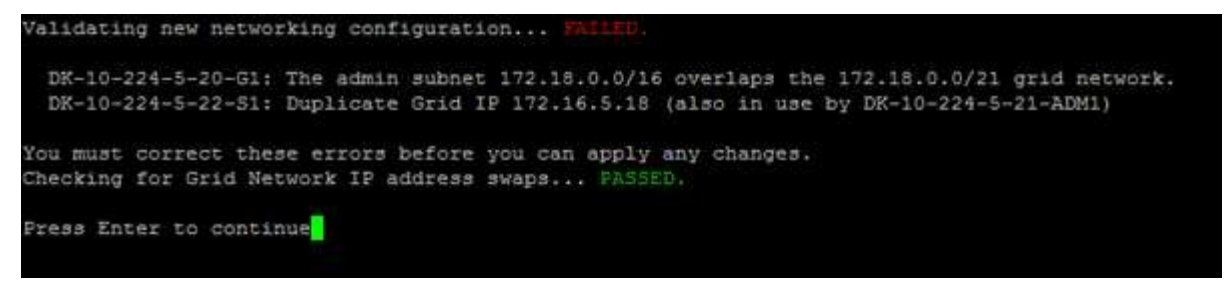

Dans cet exemple, la validation a réussi.

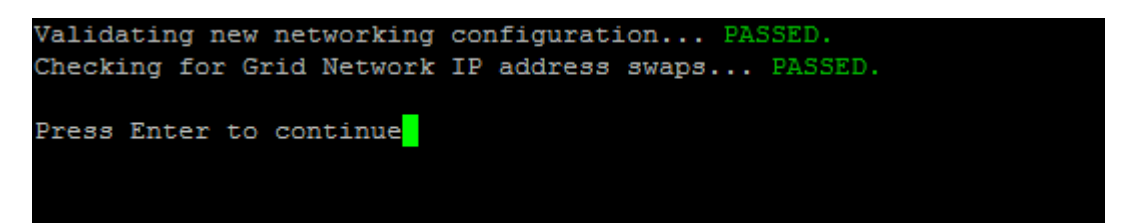

- 8. Une fois la validation terminée, choisissez l'une des options suivantes :
	- **8**: Enregistrer les modifications non appliquées.

Cette option vous permet de quitter l'outil Modifier l'IP et de le redémarrer ultérieurement, sans perdre les modifications non appliquées.

- **10** : appliquer la nouvelle configuration réseau.
- 9. Si vous avez sélectionné l'option **10**, choisissez l'une des options suivantes :
	- **Appliquer** : appliquez les modifications immédiatement et redémarrez automatiquement chaque nœud si nécessaire.

Si la nouvelle configuration réseau ne nécessite aucune modification de réseau physique, vous pouvez sélectionner **appliquer** pour appliquer les modifications immédiatement. Les nœuds seront redémarrés automatiquement, si nécessaire. Les nœuds qui doivent être redémarrés s'affichent.

◦ **Etape** : appliquez les modifications lors du prochain redémarrage manuel des nœuds.

Si vous devez apporter des modifications de configuration de réseau physique ou virtuel pour que la nouvelle configuration de réseau fonctionne, vous devez utiliser l'option **stage**, arrêter les nœuds affectés, effectuer les modifications de réseau physique nécessaires et redémarrer les nœuds affectés. Si vous sélectionnez **appliquer** sans effectuer au préalable ces modifications de mise en réseau, les modifications échoueront généralement.

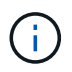

Si vous utilisez l'option **stage**, vous devez redémarrer le nœud le plus rapidement possible après le staging pour minimiser les interruptions.

◦ **Annuler**: Ne faites pas de modifications de réseau pour le moment.

Si vous n'étiez pas conscient que les modifications proposées nécessitent de redémarrer les nœuds, vous pouvez reporter les modifications pour minimiser l'impact sur les utilisateurs. Si vous sélectionnez **annuler**, vous revenez au menu principal et les modifications sont préservés pour pouvoir les appliquer ultérieurement.

Lorsque vous sélectionnez **appliquer** ou **stage**, un nouveau fichier de configuration réseau est généré, le provisionnement est effectué et les nœuds sont mis à jour avec de nouvelles informations de travail.

```
Generating new grid networking description file...
Running provisioning...
Updating grid network configuration on Name
```
Une fois que vous avez appliqué ou échelé les modifications, un nouveau package de récupération est généré à la suite de la modification de la configuration de la grille.

- 10. Si vous avez sélectionné **stage**, suivez ces étapes une fois le provisionnement terminé :
	- a. Apportez les modifications nécessaires au réseau physique ou virtuel.

**Modifications de mise en réseau physique** : apportez les modifications nécessaires à la mise en réseau physique, en arrêtant le nœud en toute sécurité si nécessaire.

**Linux** : si vous ajoutez le nœud à un réseau Admin ou client pour la première fois, assurez-vous d'avoir ajouté l'interface comme décrit dans ["Linux : ajoutez des interfaces au nœud existant"](#page-20-0).

- a. Redémarrez les nœuds concernés.
- 11. Sélectionnez **0** pour quitter l'outil Modifier l'IP une fois les modifications effectuées.
- 12. Téléchargez un nouveau package de récupération depuis Grid Manager.
	- a. Sélectionnez **MAINTENANCE** > **système** > **progiciel de récupération**.
	- b. Saisissez la phrase secrète pour le provisionnement.

#### **Ajouter ou modifier des listes de sous-réseaux sur le réseau d'administration**

Vous pouvez ajouter, supprimer ou modifier les sous-réseaux dans la liste de sousréseaux réseau réseau Admin d'un ou plusieurs nœuds.

#### **Avant de commencer**

• Vous avez le Passwords.txt fichier.

Vous pouvez ajouter, supprimer ou modifier des sous-réseaux à tous les nœuds de la liste des sous-réseaux du réseau d'administration.

#### **Étapes**

- 1. Connectez-vous au nœud d'administration principal :
	- a. Saisissez la commande suivante : ssh admin@*primary\_Admin\_Node\_IP*
	- b. Entrez le mot de passe indiqué dans le Passwords.txt fichier.
	- c. Entrez la commande suivante pour passer à la racine : su -
	- d. Entrez le mot de passe indiqué dans le Passwords.txt fichier.

Lorsque vous êtes connecté en tant que root, l'invite passe de  $\frac{1}{2}$  à #.

- 2. Lancez l'outil Modifier IP en entrant la commande suivante : change-ip
- 3. Saisissez la phrase de passe de provisionnement à l'invite.

Le menu principal s'affiche.

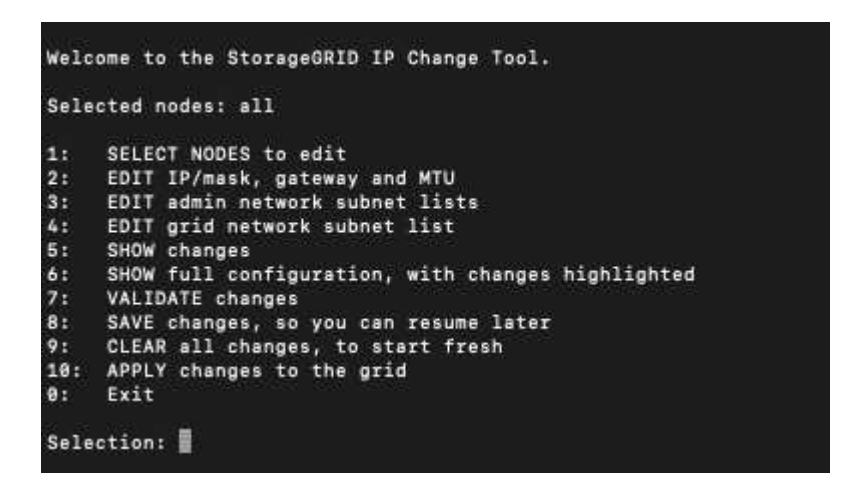

- 4. Limitez éventuellement les réseaux/nœuds sur lesquels les opérations sont effectuées. Options au choix :
	- Sélectionnez les nœuds à modifier en choisissant **1**, si vous souhaitez filtrer sur des nœuds spécifiques sur lesquels effectuer l'opération. Sélectionnez l'une des options suivantes :
		- **1** : nœud unique (sélectionner par nom)
		- **2** : nœud unique (sélectionnez par site, puis par nom)
		- **3** : nœud unique (sélection par IP actuel)
		- **4**: Tous les nœuds d'un site
		- **5** : tous les nœuds de la grille
		- **0**: Retour
	- Autoriser « tous » à rester sélectionné. Une fois la sélection effectuée, l'écran du menu principal s'affiche. Le champ noeuds sélectionnés reflète votre nouvelle sélection, et maintenant toutes les opérations sélectionnées ne seront effectuées que sur cet élément.
- 5. Dans le menu principal, sélectionnez l'option permettant de modifier les sous-réseaux du réseau Admin (option **3**).
- 6. Options au choix :
	- Ajoutez un sous-réseau en entrant la commande suivante : add CIDR
	- Supprimez un sous-réseau en entrant la commande suivante : del CIDR
	- Définissez la liste des sous-réseaux en entrant la commande suivante : set CIDR

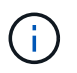

Pour toutes les commandes, vous pouvez entrer plusieurs adresses sous ce format : add CIDR, CIDR

Exemple : add 172.14.0.0/16, 172.15.0.0/16, 172.16.0.0/16

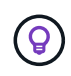

Vous pouvez réduire la quantité de saisie requise en utilisant la « flèche vers le haut » pour rappeler les valeurs précédemment saisies à l'invite de saisie actuelle, puis les modifier si nécessaire.

L'exemple ci-dessous illustre l'ajout de sous-réseaux à la liste de sous-réseaux du réseau Admin :

7. Lorsque vous êtes prêt, saisissez **q** pour revenir à l'écran du menu principal. Vos modifications sont conservées jusqu'à ce qu'elles soient supprimées ou appliquées.

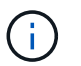

Si vous avez sélectionné l'un des modes de sélection de nœud "tous" à l'étape 2, appuyez sur **entrée** (sans **q**) pour passer au nœud suivant de la liste.

- 8. Options au choix :
	- Sélectionnez l'option **5** pour afficher les modifications dans la sortie qui sont isolées pour afficher uniquement l'élément modifié. Les modifications sont mises en surbrillance en vert (ajouts) ou en rouge (suppressions), comme indiqué dans l'exemple ci-dessous :

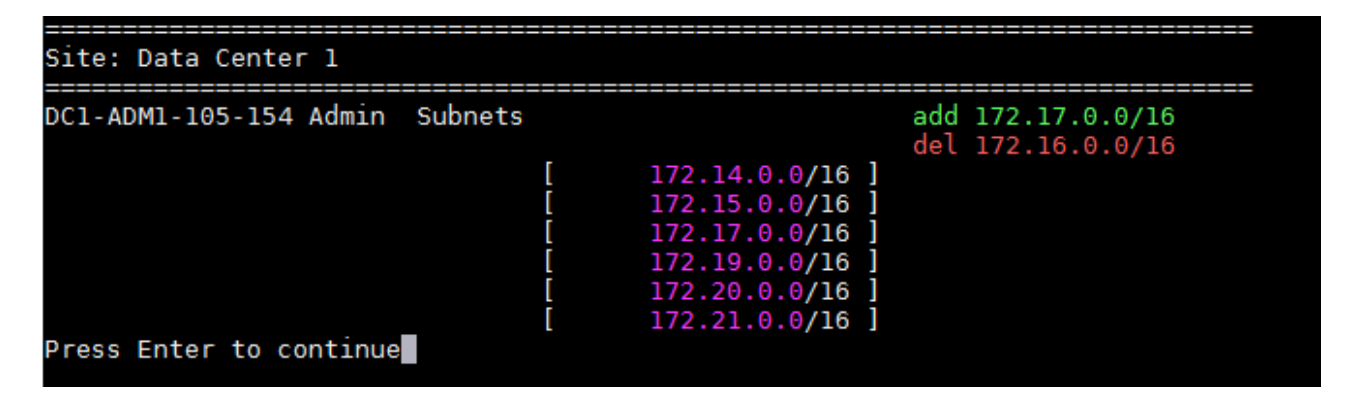

◦ Sélectionnez l'option **6** pour afficher les modifications en sortie qui affichent la configuration complète. Les modifications sont mises en surbrillance en vert (ajouts) ou en rouge (suppressions). **Note:** certains émulateurs de terminaux peuvent montrer des ajouts et des suppressions en utilisant le formatage barré.

Lorsque vous tentez de modifier la liste des sous-réseaux, le message suivant s'affiche :

CAUTION: The Admin Network subnet list on the node might contain /32 subnets derived from automatically applied routes that aren't persistent. Host routes (/32 subnets) are applied automatically if the IP addresses provided for external services such as NTP or DNS aren't reachable using default StorageGRID routing, but are reachable using a different interface and gateway. Making and applying changes to the subnet list will make all automatically applied subnets persistent. If you don't want that to happen, delete the unwanted subnets before applying changes. If you know that all /32 subnets in the list were added intentionally, you can ignore this caution.

Si vous n'avez pas spécifiquement affecté les sous-réseaux de serveurs NTP et DNS à un réseau, StorageGRID crée automatiquement une route hôte (/32) pour la connexion. Si, par exemple, vous préférez avoir une route /16 ou /24 pour la connexion sortante à un serveur DNS ou NTP, vous devez supprimer la route /32 créée automatiquement et ajouter les routes souhaitées. Si vous ne supprimez pas la route hôte créée automatiquement, elle sera conservée après que vous avez appliqué les modifications à la liste de sous-réseaux.

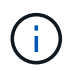

Bien que vous puissiez utiliser ces routes hôtes automatiquement découvertes, vous devez en général configurer manuellement les routes DNS et NTP pour assurer la connectivité.

9. Sélectionnez l'option **7** pour valider toutes les modifications échelonnée.

Cette validation garantit que les règles des réseaux Grid, Admin et client sont respectées, telles que l'utilisation de sous-réseaux redondants.

10. Vous pouvez également sélectionner l'option **8** pour enregistrer toutes les modifications échelonnée et revenir ultérieurement pour continuer à effectuer les modifications.

Cette option vous permet de quitter l'outil Modifier l'IP et de le redémarrer ultérieurement, sans perdre les modifications non appliquées.

- 11. Effectuez l'une des opérations suivantes :
	- Sélectionnez l'option **9** si vous souhaitez effacer toutes les modifications sans enregistrer ni appliquer la nouvelle configuration réseau.
	- Sélectionnez l'option **10** si vous êtes prêt à appliquer des modifications et à provisionner la nouvelle configuration réseau. Pendant le provisionnement, le résultat affiche l'état au fur et à mesure que les mises à jour sont appliquées, comme indiqué dans l'exemple de résultat suivant :

```
Generating new grid networking description file...
Running provisioning...
Updating grid network configuration on Name
```
- 12. Téléchargez un nouveau package de récupération depuis Grid Manager.
	- a. Sélectionnez **MAINTENANCE** > **système** > **progiciel de récupération**.
	- b. Saisissez la phrase secrète pour le provisionnement.

#### <span id="page-12-0"></span>**Ajouter ou modifier des listes de sous-réseaux sur le réseau Grid**

Vous pouvez utiliser l'outil Modifier IP pour ajouter ou modifier des sous-réseaux sur le réseau de grille.

#### **Avant de commencer**

• Vous avez le Passwords.txt fichier.

Vous pouvez ajouter, supprimer ou modifier des sous-réseaux dans la liste de sous-réseaux du réseau de la grille. Les modifications affectent le routage sur tous les nœuds de la grille.

÷.

Si vous apportez uniquement des modifications à la liste de sous-réseaux du réseau Grid, utilisez le gestionnaire de grille pour ajouter ou modifier la configuration du réseau. Dans le cas contraire, utilisez l'outil Modifier IP si le gestionnaire de grille est inaccessible en raison d'un problème de configuration du réseau ou si vous effectuez une modification du routage du réseau Grid et d'autres modifications du réseau simultanément.

#### **Étapes**

- 1. Connectez-vous au nœud d'administration principal :
	- a. Saisissez la commande suivante : ssh admin@*primary\_Admin\_Node\_IP*
	- b. Entrez le mot de passe indiqué dans le Passwords.txt fichier.
	- c. Entrez la commande suivante pour passer à la racine : su -
	- d. Entrez le mot de passe indiqué dans le Passwords.txt fichier.

Lorsque vous êtes connecté en tant que root, l'invite passe de  $\frac{1}{2}$  à #.

- 2. Lancez l'outil Modifier IP en entrant la commande suivante : change-ip
- 3. Saisissez la phrase de passe de provisionnement à l'invite.

Le menu principal s'affiche.

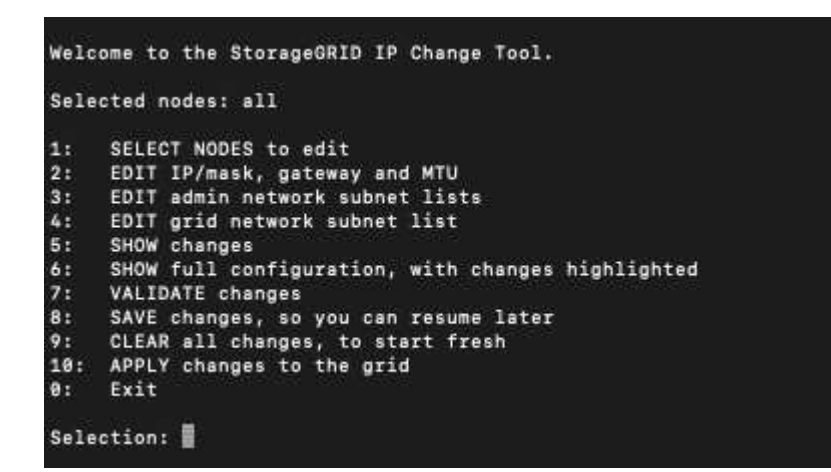

4. Dans le menu principal, sélectionnez l'option permettant de modifier les sous-réseaux du réseau Grid (option **4**).

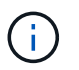

Les modifications apportées à la liste des sous-réseaux du réseau de la grille sont effectuées dans toute la grille.

- 5. Options au choix :
	- Ajoutez un sous-réseau en entrant la commande suivante : add CIDR
	- Supprimez un sous-réseau en entrant la commande suivante : del CIDR
	- Définissez la liste des sous-réseaux en entrant la commande suivante : set CIDR

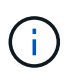

Pour toutes les commandes, vous pouvez entrer plusieurs adresses sous ce format : add CIDR, CIDR

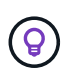

Vous pouvez réduire la quantité de saisie requise en utilisant la « flèche vers le haut » pour rappeler les valeurs précédemment saisies à l'invite de saisie actuelle, puis les modifier si nécessaire.

L'exemple ci-dessous montre le paramétrage des sous-réseaux pour la liste de sous-réseaux du réseau Grid :

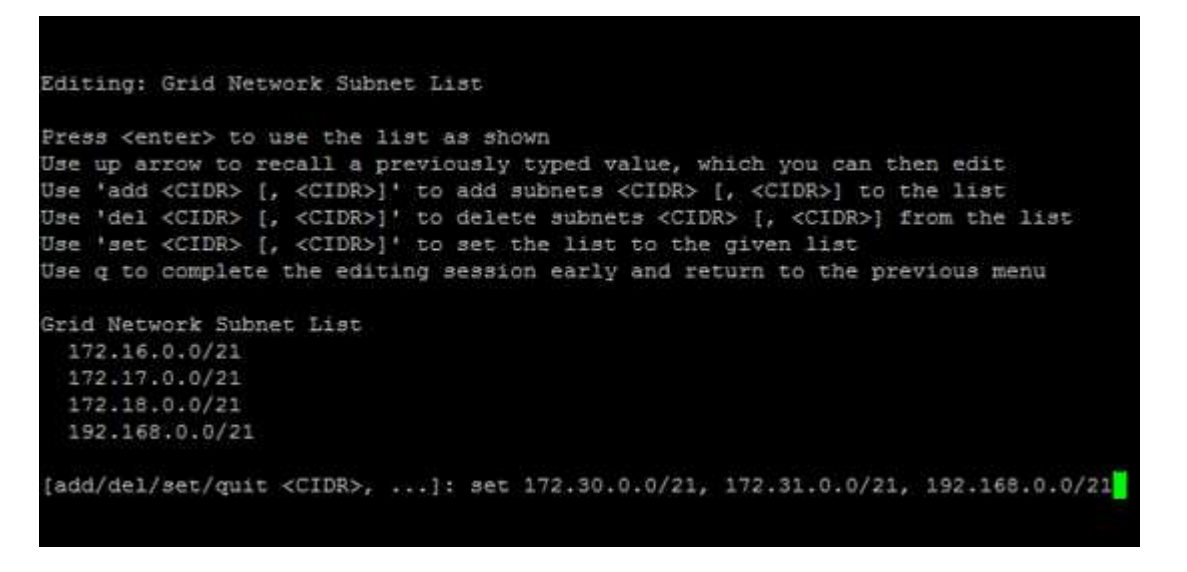

- 6. Lorsque vous êtes prêt, saisissez **q** pour revenir à l'écran du menu principal. Vos modifications sont conservées jusqu'à ce qu'elles soient supprimées ou appliquées.
- 7. Options au choix :
	- Sélectionnez l'option **5** pour afficher les modifications dans la sortie qui sont isolées pour afficher uniquement l'élément modifié. Les modifications sont mises en surbrillance en vert (ajouts) ou en rouge (suppressions), comme indiqué dans l'exemple ci-dessous :

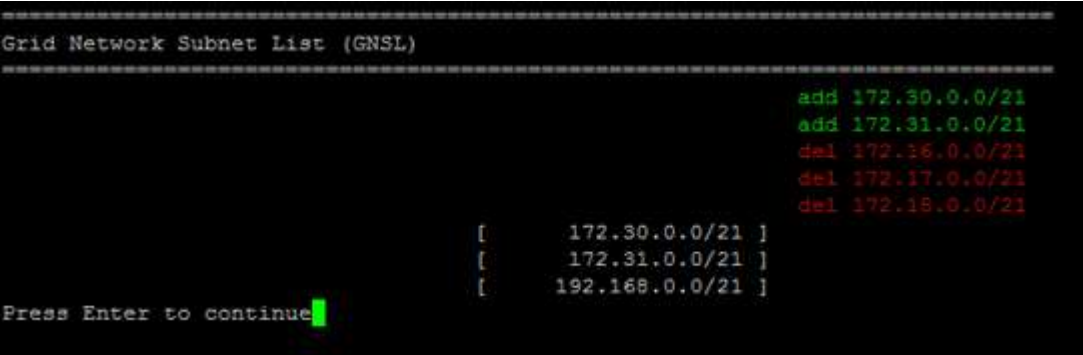

◦ Sélectionnez l'option **6** pour afficher les modifications en sortie qui affichent la configuration complète. Les modifications sont mises en surbrillance en vert (ajouts) ou en rouge (suppressions).

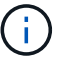

Certaines interfaces de ligne de commande peuvent afficher des ajouts et des suppressions en utilisant le formatage barré.

8. Sélectionnez l'option **7** pour valider toutes les modifications échelonnée.

Cette validation garantit que les règles des réseaux Grid, Admin et client sont respectées, telles que

l'utilisation de sous-réseaux redondants.

9. Vous pouvez également sélectionner l'option **8** pour enregistrer toutes les modifications échelonnée et revenir ultérieurement pour continuer à effectuer les modifications.

Cette option vous permet de quitter l'outil Modifier l'IP et de le redémarrer ultérieurement, sans perdre les modifications non appliquées.

- 10. Effectuez l'une des opérations suivantes :
	- Sélectionnez l'option **9** si vous souhaitez effacer toutes les modifications sans enregistrer ni appliquer la nouvelle configuration réseau.
	- Sélectionnez l'option **10** si vous êtes prêt à appliquer des modifications et à provisionner la nouvelle configuration réseau. Pendant le provisionnement, le résultat affiche l'état au fur et à mesure que les mises à jour sont appliquées, comme indiqué dans l'exemple de résultat suivant :

```
Generating new grid networking description file...
Running provisioning...
Updating grid network configuration on Name
```
- 11. Si vous avez sélectionné l'option **10** lors de la modification du réseau grille, sélectionnez l'une des options suivantes :
	- **Appliquer** : appliquez les modifications immédiatement et redémarrez automatiquement chaque nœud si nécessaire.

Si la nouvelle configuration réseau fonctionnera simultanément avec l'ancienne configuration réseau sans aucune modification externe, vous pouvez utiliser l'option **appliquer** pour une modification de configuration entièrement automatisée.

◦ **Etape** : appliquez les modifications lors du prochain redémarrage des nœuds.

Si vous devez apporter des modifications de configuration de réseau physique ou virtuel pour que la nouvelle configuration de réseau fonctionne, vous devez utiliser l'option **stage**, arrêter les nœuds affectés, effectuer les modifications de réseau physique nécessaires et redémarrer les nœuds affectés.

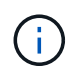

Si vous utilisez l'option **stage**, redémarrez le nœud dès que possible après l'activation afin de minimiser les interruptions.

◦ **Annuler**: Ne faites pas de modifications de réseau pour le moment.

Si vous n'étiez pas conscient que les modifications proposées nécessitent de redémarrer les nœuds, vous pouvez reporter les modifications pour minimiser l'impact sur les utilisateurs. Si vous sélectionnez **annuler**, vous revenez au menu principal et les modifications sont préservés pour pouvoir les appliquer ultérieurement.

Une fois que vous avez appliqué ou échelé les modifications, un nouveau package de récupération est généré à la suite de la modification de la configuration de la grille.

12. Si la configuration est interrompue en raison d'erreurs, les options suivantes sont disponibles :

- Pour mettre fin à la procédure de modification IP et revenir au menu principal, entrez **a**.
- Pour réessayer l'opération qui a échoué, entrez **r**.
- Pour passer à l'opération suivante, saisissez **c**.

L'opération échouée peut être relancée ultérieurement en sélectionnant l'option **10** (appliquer les modifications) dans le menu principal. La procédure de modification IP ne sera pas terminée tant que toutes les opérations n'auront pas été effectuées avec succès.

- Si vous avez dû intervenir manuellement (pour redémarrer un nœud, par exemple) et que l'action que l'outil pense avoir échoué a été réellement terminée, entrez **f** pour la marquer comme réussie et passer à l'opération suivante.
- 13. Téléchargez un nouveau package de récupération depuis Grid Manager.
	- a. Sélectionnez **MAINTENANCE** > **système** > **progiciel de récupération**.
	- b. Saisissez la phrase secrète pour le provisionnement.

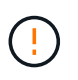

Le fichier du progiciel de récupération doit être sécurisé car il contient des clés de cryptage et des mots de passe qui peuvent être utilisés pour obtenir des données du système StorageGRID.

### <span id="page-16-0"></span>**Modifiez les adresses IP de tous les nœuds de la grille**

Si vous devez modifier l'adresse IP du réseau Grid pour tous les nœuds de la grille, vous devez suivre cette procédure spéciale. Vous ne pouvez pas modifier l'adresse IP d'un réseau Grid Network à l'échelle de la grille en utilisant la procédure de modification de nœuds individuels.

#### **Avant de commencer**

• Vous avez le Passwords.txt fichier.

Pour vous assurer que la grille démarre correctement, vous devez effectuer toutes les modifications en même temps.

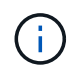

Cette procédure s'applique uniquement au réseau Grid. Vous ne pouvez pas utiliser cette procédure pour modifier les adresses IP sur les réseaux Admin ou client.

Si vous souhaitez modifier les adresses IP et MTU des nœuds sur un seul site, suivez la ["Modifier la](#page-4-0) [configuration réseau du nœud"](#page-4-0) instructions.

#### **Étapes**

1. Planifiez les modifications que vous devez apporter en dehors de l'outil Modifier l'IP, telles que les modifications apportées à DNS ou NTP, et les modifications apportées à la configuration SSO (Single Sign-On), si utilisée.

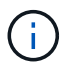

Si les serveurs NTP existants ne sont pas accessibles à la grille sur les nouvelles adresses IP, ajoutez les nouveaux serveurs NTP avant d'effectuer la procédure de modification ip.

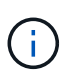

Si les serveurs DNS existants ne seront pas accessibles à la grille sur les nouvelles adresses IP, ajoutez les nouveaux serveurs DNS avant d'effectuer la procédure de modification ip.

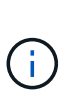

Si l'authentification SSO est activée pour votre système StorageGRID et que les approbations des parties utilisatrices ont été configurées à l'aide d'adresses IP de nœud d'administration (au lieu de noms de domaine entièrement qualifiés, selon les recommandations), soyez prêt à mettre à jour ou à reconfigurer ces approbations des parties utilisatrices dans Active Directory Federation Services (AD FS). Immédiatement après la modification des adresses IP. Voir ["Configurer l'authentification unique"](https://docs.netapp.com/fr-fr/storagegrid-118/admin/configuring-sso.html).

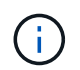

Si nécessaire, ajoutez le nouveau sous-réseau pour les nouvelles adresses IP.

- 2. Connectez-vous au nœud d'administration principal :
	- a. Saisissez la commande suivante : ssh admin@*primary\_Admin\_Node\_IP*
	- b. Entrez le mot de passe indiqué dans le Passwords.txt fichier.
	- c. Entrez la commande suivante pour passer à la racine : su -
	- d. Entrez le mot de passe indiqué dans le Passwords.txt fichier.

Lorsque vous êtes connecté en tant que root, l'invite passe de \$ à #.

- 3. Lancez l'outil Modifier IP en entrant la commande suivante : change-ip
- 4. Saisissez la phrase de passe de provisionnement à l'invite.

Le menu principal s'affiche. Par défaut, le Selected nodes le champ est défini sur all.

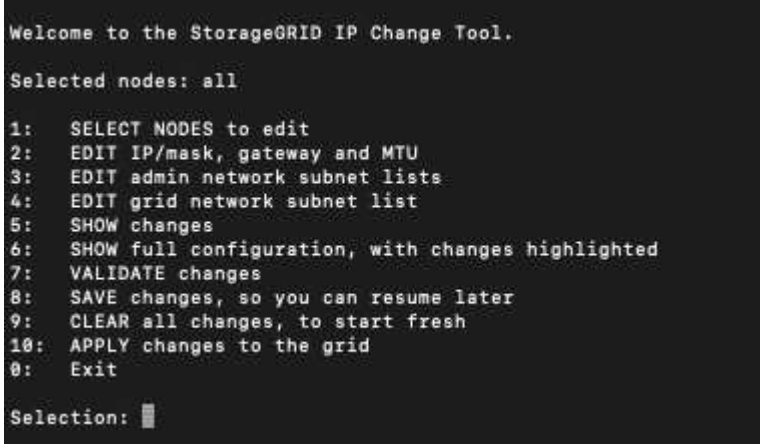

- 5. Dans le menu principal, sélectionnez **2** pour modifier les informations IP/masque de sous-réseau, passerelle et MTU pour tous les nœuds.
	- a. Sélectionnez **1** pour modifier le réseau de grille.

Une fois votre sélection effectuée, l'invite affiche les noms des nœuds, le nom du réseau Grid, le type de données (IP/masque, passerelle ou MTU), et valeurs actuelles.

La modification de l'adresse IP, de la longueur du préfixe, de la passerelle ou de la MTU d'une interface configurée par DHCP changera l'interface en mode statique. Un avertissement s'affiche avant chaque interface configurée par DHCP.

Interfaces configurées en tant que fixed ne peut pas être modifié.

- a. Pour définir une nouvelle valeur, saisissez-la dans le format indiqué pour la valeur actuelle.
- b. Après avoir modifié tous les noeuds que vous souhaitez modifier, entrez **q** pour revenir au menu principal.

Vos modifications sont conservées jusqu'à ce qu'elles soient supprimées ou appliquées.

- 6. Vérifiez vos modifications en sélectionnant l'une des options suivantes :
	- **5** : affiche les modifications dans la sortie isolées pour afficher uniquement l'élément modifié. Les modifications sont mises en évidence en vert (ajouts) ou en rouge (suppressions), comme indiqué dans l'exemple de sortie :

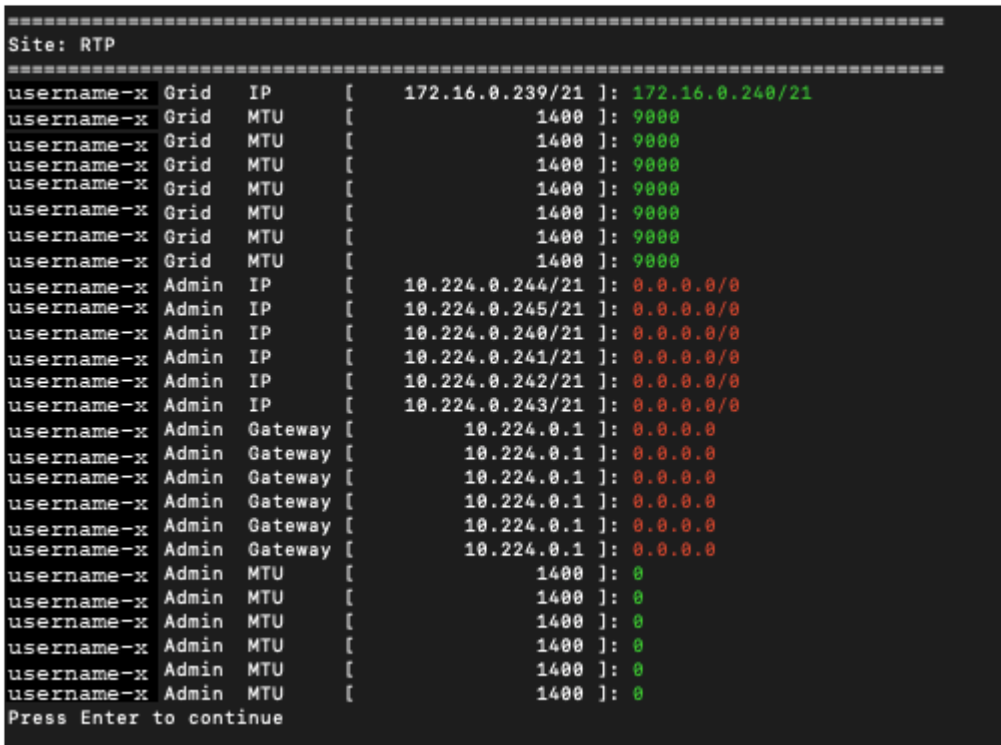

◦ **6** : affiche les modifications en sortie qui affichent la configuration complète. Les modifications sont mises en surbrillance en vert (ajouts) ou en rouge (suppressions).

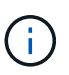

Certaines interfaces de ligne de commande peuvent afficher des ajouts et des suppressions en utilisant le formatage barré. L'affichage correct dépend de votre client terminal prenant en charge les séquences d'échappement VT100 nécessaires.

7. Sélectionnez l'option **7** pour valider toutes les modifications.

Cette validation garantit que les règles du réseau Grid, telles que l'absence de sous-réseaux se chevauchant, ne sont pas violées.

Dans cet exemple, la validation a renvoyé des erreurs.

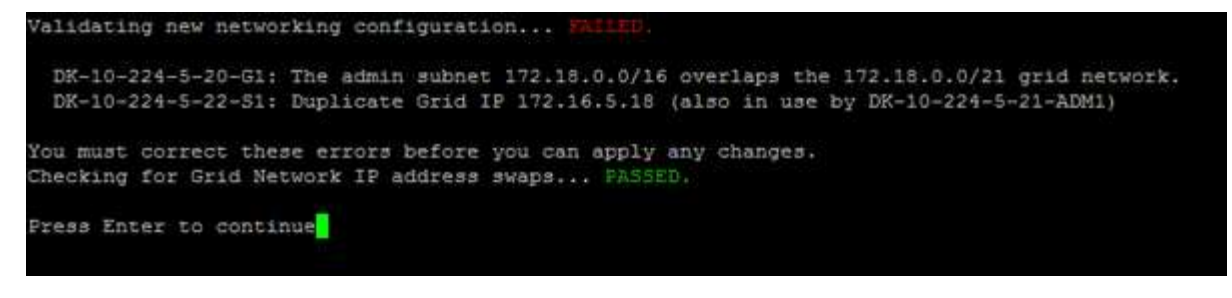

Dans cet exemple, la validation a réussi.

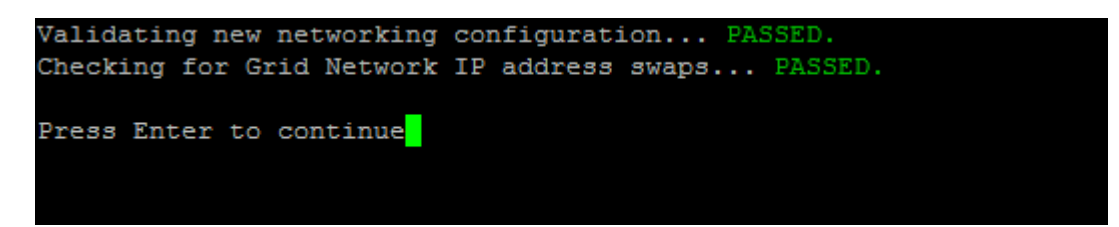

- 8. Une fois la validation terminée, sélectionnez **10** pour appliquer la nouvelle configuration réseau.
- 9. Sélectionnez **stage** pour appliquer les modifications lors du prochain redémarrage des nœuds.

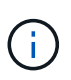

Vous devez sélectionner **étape**. N'effectuez pas de redémarrage en roulant, soit manuellement, soit en sélectionnant **Apply** au lieu de **stage** ; la grille ne démarrera pas correctement.

- 10. Une fois vos modifications terminées, sélectionnez **0** pour quitter l'outil Modifier IP.
- 11. Arrêtez tous les nœuds simultanément.

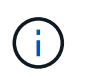

L'ensemble de la grille doit être arrêté, de sorte que tous les nœuds soient arrêtés en même temps.

- 12. Apportez les modifications nécessaires au réseau physique ou virtuel.
- 13. Vérifiez que tous les nœuds de la grille ne fonctionnent pas.
- 14. Mettez tous les nœuds sous tension.
- 15. Une fois la grille correctement mise en route :
	- a. Si vous avez ajouté des nouveaux serveurs NTP, supprimez les anciennes valeurs de serveur NTP.
	- b. Si vous avez ajouté des serveurs DNS, supprimez les anciennes valeurs du serveur DNS.
- 16. Téléchargez le nouveau package de récupération depuis Grid Manager.
	- a. Sélectionnez **MAINTENANCE** > **système** > **progiciel de récupération**.
	- b. Saisissez la phrase secrète pour le provisionnement.

#### **Informations associées**

- ["Ajouter ou modifier des listes de sous-réseaux sur le réseau Grid"](#page-12-0)
- ["Arrêter le nœud de la grille"](https://docs.netapp.com/fr-fr/storagegrid-118/maintain/shutting-down-grid-node.html)

## <span id="page-19-0"></span>**Ajoute des interfaces au nœud existant**

### <span id="page-20-0"></span>**Linux : ajoutez des interfaces Admin ou client à un nœud existant**

Procédez comme suit pour ajouter une interface sur le réseau Admin ou le réseau client à un nœud Linux après l'avoir installé.

Si vous n'avez pas configuré ADMIN\_NETWORK\_TARGET ni CLIENT\_NETWORK\_TARGET dans le fichier de configuration du nœud sur l'hôte Linux au cours de l'installation, utilisez cette procédure pour ajouter l'interface. Pour plus d'informations sur le fichier de configuration des nœuds, reportez-vous aux instructions de votre système d'exploitation Linux :

- ["Installez StorageGRID sur Red Hat Enterprise Linux"](https://docs.netapp.com/fr-fr/storagegrid-118/rhel/index.html)
- ["Installez StorageGRID sur Ubuntu ou Debian"](https://docs.netapp.com/fr-fr/storagegrid-118/ubuntu/index.html)

Cette procédure est effectuée sur le serveur Linux hébergeant le nœud nécessitant la nouvelle affectation de réseau, et non à l'intérieur du nœud. Cette procédure ajoute uniquement l'interface au nœud. Une erreur de validation se produit si vous tentez de spécifier d'autres paramètres réseau.

Pour fournir des informations d'adressage, vous devez utiliser l'outil Modifier IP. Voir ["Modifier la configuration](#page-4-0) [réseau du nœud".](#page-4-0)

#### **Étapes**

- 1. Connectez-vous au serveur Linux hébergeant le nœud.
- 2. Modifiez le fichier de configuration de nœud : /etc/storagegrid/nodes/*node-name*.conf.

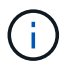

Ne spécifiez aucun autre paramètre réseau, sinon une erreur de validation se produit.

a. Ajouter une entrée pour la nouvelle cible réseau. Par exemple :

CLIENT\_NETWORK\_TARGET = bond0.3206

b. Facultatif : ajoutez une entrée pour l'adresse MAC. Par exemple :

CLIENT NETWORK MAC =  $aa:57:61:07:ea:5c$ 

3. Lancer la commande node validate :

sudo storagegrid node validate *node-name*

- 4. Résoudre toutes les erreurs de validation.
- 5. Lancer la commande node reload :

sudo storagegrid node reload *node-name*

### **Linux : ajoutez une jonction ou des interfaces d'accès à un nœud**

Vous pouvez ajouter une jonction ou des interfaces d'accès supplémentaires à un nœud Linux après l'avoir installé. Les interfaces que vous ajoutez s'affichent sur la page des interfaces VLAN et sur la page des groupes haute disponibilité.

**Avant de commencer**

- Vous avez accès aux instructions d'installation de StorageGRID sur votre plate-forme Linux.
	- ["Installez StorageGRID sur Red Hat Enterprise Linux"](https://docs.netapp.com/fr-fr/storagegrid-118/rhel/index.html)
	- ["Installez StorageGRID sur Ubuntu ou Debian"](https://docs.netapp.com/fr-fr/storagegrid-118/ubuntu/index.html)
- Vous avez le Passwords.txt fichier.
- Vous avez ["autorisations d'accès spécifiques"](https://docs.netapp.com/fr-fr/storagegrid-118/admin/admin-group-permissions.html).

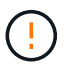

N'essayez pas d'ajouter des interfaces à un nœud pendant qu'une mise à niveau logicielle, une procédure de restauration ou une procédure d'extension est active.

#### **Description de la tâche**

Procédez comme suit pour ajouter une ou plusieurs interfaces supplémentaires à un nœud Linux après l'installation du nœud. Par exemple, vous pouvez ajouter une interface de jonction à un noeud d'administration ou de passerelle, de sorte que vous pouvez utiliser des interfaces VLAN pour isoler le trafic appartenant à différentes applications ou locataires. Vous pouvez également ajouter une interface d'accès à utiliser au sein d'un groupe de haute disponibilité (HA).

Si vous ajoutez une interface de jonction, vous devez configurer une interface VLAN dans StorageGRID. Si vous ajoutez une interface d'accès, vous pouvez l'ajouter directement à un groupe haute disponibilité ; il n'est pas nécessaire de configurer une interface VLAN.

Le nœud est indisponible durant une brève ajout d'interfaces. Vous devez effectuer cette procédure sur un nœud à la fois.

#### **Étapes**

- 1. Connectez-vous au serveur Linux hébergeant le nœud.
- 2. À l'aide d'un éditeur de texte tel que vim ou pico, modifiez le fichier de configuration du nœud :

/etc/storagegrid/nodes/*node-name*.conf

3. Ajoutez une entrée au fichier pour spécifier le nom et, éventuellement, la description de chaque interface supplémentaire que vous souhaitez ajouter au nœud. Utilisez ce format.

INTERFACE\_TARGET\_nnnn=*value*

Pour *nnnn*, spécifiez un numéro unique pour chaque INTERFACE TARGET entrée que vous ajoutez.

Pour *value*, spécifiez le nom de l'interface physique sur l'hôte bare-Metal. Ensuite, si vous le souhaitez, ajoutez une virgule et fournissez une description de l'interface, qui s'affiche sur la page des interfaces VLAN et sur la page des groupes haute disponibilité.

Par exemple :

INTERFACE TARGET 0001=ens256, Trunk

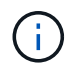

Ne spécifiez aucun autre paramètre réseau, sinon une erreur de validation se produit.

4. Exécutez la commande suivante pour valider vos modifications dans le fichier de configuration du nœud :

sudo storagegrid node validate *node-name*

Traitez les erreurs ou les avertissements avant de passer à l'étape suivante.

5. Exécutez la commande suivante pour mettre à jour la configuration du nœud :

sudo storagegrid node reload *node-name*

#### **Une fois que vous avez terminé**

- Si vous avez ajouté une ou plusieurs interfaces de jonction, accédez à ["Configurez les interfaces VLAN"](https://docs.netapp.com/fr-fr/storagegrid-118/admin/configure-vlan-interfaces.html) Pour configurer une ou plusieurs interfaces VLAN pour chaque nouvelle interface parent.
- Si vous avez ajouté une ou plusieurs interfaces d'accès, rendez-vous sur ["configurez les groupes haute](https://docs.netapp.com/fr-fr/storagegrid-118/admin/configure-high-availability-group.html) [disponibilité"](https://docs.netapp.com/fr-fr/storagegrid-118/admin/configure-high-availability-group.html) Pour ajouter les nouvelles interfaces directement aux groupes haute disponibilité.

#### **VMware : ajoutez du jonction ou des interfaces d'accès à un nœud**

Une fois le nœud installé, vous pouvez ajouter une jonction ou une interface d'accès à un nœud de machine virtuelle. Les interfaces que vous ajoutez s'affichent sur la page des interfaces VLAN et sur la page des groupes haute disponibilité.

#### **Avant de commencer**

- Vous avez accès aux instructions pour ["Installation de StorageGRID sur votre plate-forme VMware".](https://docs.netapp.com/fr-fr/storagegrid-118/vmware/index.html)
- Vous disposez des machines virtuelles VMware des nœuds d'administration et des nœuds de passerelle.
- Vous disposez d'un sous-réseau réseau qui n'est pas utilisé comme réseau, administrateur ou réseau client.
- Vous avez le Passwords.txt fichier.
- Vous avez ["autorisations d'accès spécifiques"](https://docs.netapp.com/fr-fr/storagegrid-118/admin/admin-group-permissions.html).

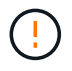

N'essayez pas d'ajouter des interfaces à un nœud pendant qu'une mise à niveau logicielle, une procédure de restauration ou une procédure d'extension est active.

#### **Description de la tâche**

Procédez comme suit pour ajouter une ou plusieurs interfaces supplémentaires à un nœud VMware après l'installation du nœud. Par exemple, vous pouvez ajouter une interface de jonction à un noeud d'administration ou de passerelle, de sorte que vous pouvez utiliser des interfaces VLAN pour isoler le trafic appartenant à différentes applications ou locataires. Vous pouvez également ajouter une interface d'accès à utiliser au sein d'un groupe de haute disponibilité (HA).

Si vous ajoutez une interface de jonction, vous devez configurer une interface VLAN dans StorageGRID. Si vous ajoutez une interface d'accès, vous pouvez l'ajouter directement à un groupe haute disponibilité ; il n'est pas nécessaire de configurer une interface VLAN.

Le nœud peut être indisponible durant une courte période lors de l'ajout d'interfaces.

#### **Étapes**

1. Dans vCenter, ajoutez une nouvelle carte réseau (de type VMXNET3) à un nœud d'administration et à une machine virtuelle de nœud de passerelle. Cochez les cases **connecté** et **se connecter à la mise sous tension**.

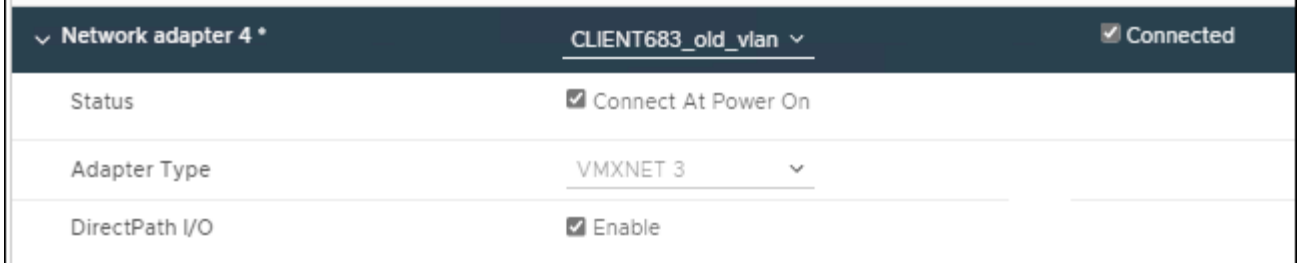

- 2. Utilisez SSH pour vous connecter au nœud d'administration ou au nœud de passerelle.
- 3. Utiliser ip link show pour confirmer la détection de la nouvelle interface réseau en256.

```
ip link show
1: lo: <LOOPBACK,UP,LOWER_UP> mtu 65536 qdisc noqueue state UNKNOWN mode
DEFAULT group default qlen 1000
      link/loopback 00:00:00:00:00:00 brd 00:00:00:00:00:00
2: eth0: <BROADCAST, MULTICAST, UP, LOWER UP> mtu 1400 qdisc mq state UP
mode DEFAULT group default qlen 1000
      link/ether 00:50:56:a0:4e:5b brd ff:ff:ff:ff:ff:ff
3: eth1: <BROADCAST,MULTICAST> mtu 1500 qdisc noop state DOWN mode
DEFAULT group default qlen 1000
      link/ether 00:50:56:a0:fa:ce brd ff:ff:ff:ff:ff:ff
4: eth2: <BROADCAST, MULTICAST, UP, LOWER UP> mtu 1400 qdisc mq state UP
mode DEFAULT group default qlen 1000
      link/ether 00:50:56:a0:d6:87 brd ff:ff:ff:ff:ff:ff
5: ens256: <BROADCAST,MULTICAST,UP,LOWER_UP> mtu 1500 qdisc mq master
ens256vrf state UP mode DEFAULT group default qlen 1000
      link/ether 00:50:56:a0:ea:88 brd ff:ff:ff:ff:ff:ff
```
#### **Une fois que vous avez terminé**

- Si vous avez ajouté une ou plusieurs interfaces de jonction, accédez à ["Configurez les interfaces VLAN"](https://docs.netapp.com/fr-fr/storagegrid-118/admin/configure-vlan-interfaces.html) Pour configurer une ou plusieurs interfaces VLAN pour chaque nouvelle interface parent.
- Si vous avez ajouté une ou plusieurs interfaces d'accès, rendez-vous sur ["configurez les groupes haute](https://docs.netapp.com/fr-fr/storagegrid-118/admin/configure-high-availability-group.html) [disponibilité"](https://docs.netapp.com/fr-fr/storagegrid-118/admin/configure-high-availability-group.html) Pour ajouter les nouvelles interfaces directement aux groupes haute disponibilité.

## <span id="page-23-0"></span>**Configuration des serveurs DNS**

Vous pouvez ajouter, mettre à jour et supprimer des serveurs DNS, de sorte que vous puissiez utiliser des noms d'hôte de nom de domaine complet (FQDN) plutôt que des adresses IP.

Pour utiliser des noms de domaine complets (FQDN) au lieu d'adresses IP lorsque vous spécifiez des noms d'hôte pour des destinations externes, spécifiez l'adresse IP de chaque serveur DNS que vous utiliserez. Ces entrées sont utilisées pour AutoSupport, les e-mails d'alerte, les notifications SNMP, les terminaux des services de plateforme, les pools de stockage cloud, et bien plus encore.

#### **Avant de commencer**

- Vous êtes connecté au Grid Manager à l'aide d'un ["navigateur web pris en charge"](https://docs.netapp.com/fr-fr/storagegrid-118/admin/web-browser-requirements.html).
- Vous avez le ["Maintenance ou autorisation d'accès racine".](https://docs.netapp.com/fr-fr/storagegrid-118/admin/admin-group-permissions.html)
- Vous disposez des adresses IP des serveurs DNS à configurer.

### **Description de la tâche**

Pour garantir un fonctionnement correct, spécifiez deux ou trois serveurs DNS. Si vous spécifiez plus de trois, il est possible que seulement trois soient utilisés en raison des limitations connues du système d'exploitation sur certaines plates-formes. Si vous avez des restrictions de routage dans votre environnement, vous pouvez le faire ["Personnaliser la liste des serveurs DNS"](#page-24-0) Pour les nœuds individuels (généralement tous les nœuds d'un site) d'utiliser un ensemble différent de trois serveurs DNS.

Si possible, utilisez des serveurs DNS auxquels chaque site peut accéder localement pour vous assurer qu'un site isdébarqué peut résoudre les FQDN pour les destinations externes.

## **Ajouter un serveur DNS**

Procédez comme suit pour ajouter un serveur DNS.

## **Étapes**

- 1. Sélectionnez **MAINTENANCE** > **réseau** > **serveurs DNS**.
- 2. Sélectionnez **Ajouter un autre serveur** pour ajouter un serveur DNS.
- 3. Sélectionnez **Enregistrer**.

## **Modifier un serveur DNS**

Procédez comme suit pour modifier un serveur DNS.

## **Étapes**

- 1. Sélectionnez **MAINTENANCE** > **réseau** > **serveurs DNS**.
- 2. Sélectionnez l'adresse IP du nom du serveur que vous souhaitez modifier et apportez les modifications nécessaires.
- 3. Sélectionnez **Enregistrer**.

## **Supprimer un serveur DNS**

Procédez comme suit pour supprimer une adresse IP d'un serveur DNS.

## **Étapes**

- 1. Sélectionnez **MAINTENANCE** > **réseau** > **serveurs DNS**.
- 2. Sélectionnez l'icône de suppression  $\times$  En regard de l'adresse IP.
- 3. Sélectionnez **Enregistrer**.

## <span id="page-24-0"></span>**Modifiez la configuration DNS pour un nœud de grid unique**

Plutôt que de configurer le DNS globalement pour l'ensemble du déploiement, vous pouvez exécuter un script pour configurer le DNS différemment pour chaque nœud de grille.

En général, vous devez utiliser l'option **MAINTENANCE** > **réseau** > **serveurs DNS** du gestionnaire de grille pour configurer les serveurs DNS. N'utilisez le script suivant que si vous avez besoin d'utiliser différents serveurs DNS pour différents nœuds de grille.

#### **Étapes**

- 1. Connectez-vous au nœud d'administration principal :
	- a. Saisissez la commande suivante : ssh admin@*primary\_Admin\_Node\_IP*
	- b. Entrez le mot de passe indiqué dans le Passwords.txt fichier.
	- c. Entrez la commande suivante pour passer à la racine : su -
	- d. Entrez le mot de passe indiqué dans le Passwords.txt fichier.

Lorsque vous êtes connecté en tant que root, l'invite passe de  $\frac{1}{2}$  à #.

- e. Ajoutez la clé privée SSH à l'agent SSH. Entrez : ssh-add
- f. Entrez le mot de passe d'accès SSH répertorié dans le Passwords.txt fichier.
- <span id="page-25-0"></span>2. Connectez-vous au nœud que vous souhaitez mettre à jour avec une configuration DNS personnalisée : ssh *node\_IP\_address*
- 3. Exécutez le script de configuration DNS : setup resolv.rb.

Le script répond avec la liste des commandes prises en charge.

```
Tool to modify external name servers
available commands:
    add search <domain>
                 add a specified domain to search list
                 e.g.> add search netapp.com
    remove search <domain>
                 remove a specified domain from list
                 e.g.> remove search netapp.com
    add nameserver <ip>
                 add a specified IP address to the name server list
                 e.g.> add nameserver 192.0.2.65
    remove nameserver <ip>
                 remove a specified IP address from list
                 e.g.> remove nameserver 192.0.2.65
    remove nameserver all
                 remove all nameservers from list
  save write configuration to disk and quit
  abort quit without saving changes
    help display this help message
Current list of name servers:
      192.0.2.64
Name servers inherited from global DNS configuration:
      192.0.2.126
      192.0.2.127
Current list of search entries:
      netapp.com
Enter command [`add search <domain>|remove search <domain>|add
nameserver <ip>`]
                 [`remove nameserver <ip>|remove nameserver
all|save|abort|help`]
```
- 4. Ajoutez l'adresse IPv4 d'un serveur qui fournit un service de nom de domaine pour votre réseau : add <nameserver IP address>
- 5. Répétez le add nameserver commande permettant d'ajouter des serveurs de noms.
- 6. Suivez les instructions qui vous sont demandées pour d'autres commandes.
- 7. Enregistrez vos modifications et quittez l'application : save
- <span id="page-26-0"></span>8. Fermez le shell de commande sur le serveur : exit
- 9. Répétez les étapes à partir de pour chaque nœud de la grille [connectez-vous au nœud](#page-25-0) à [fermeture du](#page-26-0) [shell de commande](#page-26-0).

10. Lorsque vous n'avez plus besoin d'un accès sans mot de passe à d'autres serveurs, supprimez la clé privée de l'agent SSH. Entrez : ssh-add -D

## <span id="page-27-0"></span>**Gérer les serveurs NTP**

Vous pouvez ajouter, mettre à jour ou supprimer des serveurs NTP (Network Time Protocol) pour vous assurer que les données sont synchronisées avec précision entre les nœuds de grid de votre système StorageGRID.

#### **Avant de commencer**

- Vous êtes connecté au Grid Manager à l'aide d'un ["navigateur web pris en charge"](https://docs.netapp.com/fr-fr/storagegrid-118/admin/web-browser-requirements.html).
- Vous avez le ["Maintenance ou autorisation d'accès racine".](https://docs.netapp.com/fr-fr/storagegrid-118/admin/admin-group-permissions.html)
- Vous avez la phrase secrète pour le provisionnement.
- Vous disposez des adresses IPv4 des serveurs NTP à configurer.

### **Comment StorageGRID utilise-t-il le protocole NTP**

Le système StorageGRID utilise le protocole NTP (Network Time Protocol) pour synchroniser l'heure entre tous les nœuds de la grille.

Le rôle NTP principal est attribué à chaque site au moins deux nœuds du système StorageGRID. Ils se synchronisent avec un minimum suggéré de quatre et un maximum de six sources de temps externes et entre elles. Chaque nœud du système StorageGRID qui n'est pas un nœud NTP principal agit comme un client NTP et se synchronise avec ces nœuds NTP primaires.

Les serveurs NTP externes se connectent aux nœuds auxquels vous avez précédemment attribué des rôles NTP principaux. C'est pourquoi il est recommandé de spécifier au moins deux nœuds avec des rôles NTP principaux.

### **Instructions relatives au serveur NTP**

Suivez ces directives pour vous protéger contre les problèmes de synchronisation :

- Les serveurs NTP externes se connectent aux nœuds auxquels vous avez précédemment attribué des rôles NTP principaux. C'est pourquoi il est recommandé de spécifier au moins deux nœuds avec des rôles NTP principaux.
- Assurez-vous qu'au moins deux nœuds sur chaque site peuvent accéder à au moins quatre sources NTP externes. Si un seul nœud d'un site peut atteindre les sources NTP, des problèmes de synchronisation surviennent en cas de panne de ce nœud. En outre, la désignation de deux nœuds par site en tant que sources NTP principales assure une synchronisation précise si un site est isolé du reste de la grille.
- Les serveurs NTP externes spécifiés doivent utiliser le protocole NTP. Vous devez spécifier les références de serveur NTP de Stratum 3 ou mieux pour éviter les problèmes de dérive du temps.

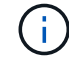

Lorsque vous spécifiez la source NTP externe pour une installation StorageGRID de niveau production, n'utilisez pas le service heure Windows (W32Time) sur une version de Windows antérieure à Windows Server 2016. Le service de temps sur les versions antérieures de Windows n'est pas suffisamment précis et n'est pas pris en charge par Microsoft pour une utilisation dans des environnements de haute précision, y compris StorageGRID. Pour plus de détails, voir ["Limite de prise en charge pour configurer le service de temps Windows pour des](https://support.microsoft.com/en-us/help/939322/support-boundary-to-configure-the-windows-time-service-for-high-accura) [environnements de haute précision"](https://support.microsoft.com/en-us/help/939322/support-boundary-to-configure-the-windows-time-service-for-high-accura).

## **Configurer des serveurs NTP**

Procédez comme suit pour ajouter, mettre à jour ou supprimer des serveurs NTP.

#### **Étapes**

- 1. Sélectionnez **MAINTENANCE** > **réseau** > **serveurs NTP**.
- 2. Dans la section serveurs, ajoutez, mettez à jour ou supprimez des entrées de serveur NTP, si nécessaire.

Vous devez inclure au moins quatre serveurs NTP et vous pouvez spécifier jusqu'à six serveurs.

3. Entrez la phrase de passe de provisionnement pour votre système StorageGRID, puis sélectionnez **Enregistrer**.

La page est désactivée jusqu'à ce que les mises à jour de la configuration soient terminées.

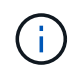

Si tous vos serveurs NTP échouent au test de connexion après l'enregistrement des nouveaux serveurs NTP, ne poursuivez pas. Contactez l'assistance technique.

### **Résoudre les problèmes de serveur NTP**

Si vous rencontrez des problèmes de stabilité ou de disponibilité des serveurs NTP initialement spécifiés lors de l'installation, vous pouvez mettre à jour la liste des sources NTP externes que le système StorageGRID utilise en ajoutant des serveurs supplémentaires ou en mettant à jour ou en supprimant des serveurs existants.

## <span id="page-28-0"></span>**Restaurez la connectivité réseau pour les nœuds isolés**

Dans certaines circonstances, comme des modifications d'adresse IP à l'échelle du site ou de la grille, il est possible qu'un ou plusieurs groupes de nœuds ne soient pas en mesure de contacter le reste de la grille.

#### **Description de la tâche**

Dans le Gestionnaire de grille (**SUPPORT** > **Tools** > **Grid topology**), si un nœud est gris, ou si un nœud est bleu et que plusieurs de ses services affichent un état autre que l'exécution, vous devez vérifier l'isolement du nœud.

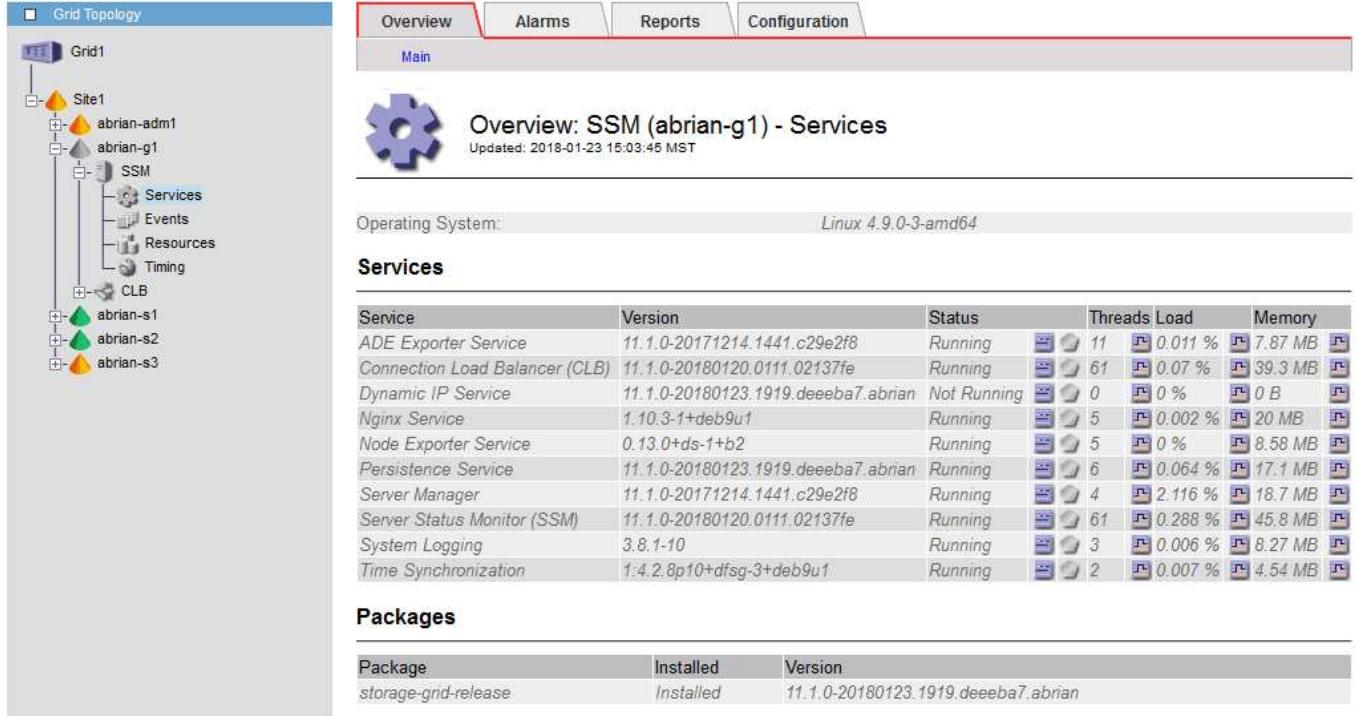

L'existence de nœuds isolés entraîne notamment les conséquences suivantes :

- Si plusieurs nœuds sont isolés, il se peut que vous ne puissiez pas vous connecter à ou accéder à Grid Manager.
- Si plusieurs nœuds sont isolés, les valeurs d'utilisation du stockage et de quota affichées sur le tableau de bord pour le gestionnaire de locataires peuvent être obsolètes. Les totaux seront mis à jour lorsque la connectivité réseau sera restaurée.

Pour résoudre le problème d'isolation, vous exécutez un utilitaire de ligne de commande sur chaque nœud isolé ou sur un nœud d'un groupe (tous les nœuds d'un sous-réseau ne contenant pas le noeud d'administration principal) isolé de la grille. L'utilitaire fournit aux nœuds l'adresse IP d'un nœud non isolé dans la grille, ce qui permet au nœud ou au groupe isolé de nœuds de contacter à nouveau toute la grille.

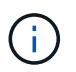

Si le système de noms de domaine multidiffusion (mDNS) est désactivé sur les réseaux, il se peut que l'utilitaire de ligne de commande soit exécuté sur chaque nœud isolé.

#### **Étapes**

1. Accéder au nœud et vérifier /var/local/log/dynip.log pour les messages d'isolation.

Par exemple :

```
[2018-01-09T19:11:00.545] UpdateQueue - WARNING -- Possible isolation,
no contact with other nodes.
If this warning persists, manual action might be required.
```
Si vous utilisez la console VMware, un message indiquant que le nœud peut être isolé s'affiche.

Sur les déploiements Linux, des messages d'isolement apparaîtront dans /var/log/storagegrid/node/<nodename>.log fichiers.

2. Si les messages d'isolement sont récurrents et persistants, exécutez la commande suivante :

add node ip.py <address>

où <address> Est l'adresse IP d'un nœud distant connecté à la grille.

```
# /usr/sbin/add_node_ip.py 10.224.4.210
```

```
Retrieving local host information
Validating remote node at address 10.224.4.210
Sending node IP hint for 10.224.4.210 to local node
Local node found on remote node. Update complete.
```
- 3. Vérifiez les éléments suivants pour chaque nœud précédemment isolé :
	- Les services du nœud ont démarré.
	- L'état du service IP dynamique est « en cours d'exécution » après l'exécution du storagegridstatus commande.
	- Dans l'arborescence de la topologie de grille, le nœud n'apparaît plus déconnecté du reste de la grille.

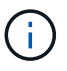

Si vous exécutez le add node ip.py la commande ne résout pas le problème, d'autres problèmes de mise en réseau peuvent être résolus.

#### **Informations sur le copyright**

Copyright © 2024 NetApp, Inc. Tous droits réservés. Imprimé aux États-Unis. Aucune partie de ce document protégé par copyright ne peut être reproduite sous quelque forme que ce soit ou selon quelque méthode que ce soit (graphique, électronique ou mécanique, notamment par photocopie, enregistrement ou stockage dans un système de récupération électronique) sans l'autorisation écrite préalable du détenteur du droit de copyright.

Les logiciels dérivés des éléments NetApp protégés par copyright sont soumis à la licence et à l'avis de nonresponsabilité suivants :

CE LOGICIEL EST FOURNI PAR NETAPP « EN L'ÉTAT » ET SANS GARANTIES EXPRESSES OU TACITES, Y COMPRIS LES GARANTIES TACITES DE QUALITÉ MARCHANDE ET D'ADÉQUATION À UN USAGE PARTICULIER, QUI SONT EXCLUES PAR LES PRÉSENTES. EN AUCUN CAS NETAPP NE SERA TENU POUR RESPONSABLE DE DOMMAGES DIRECTS, INDIRECTS, ACCESSOIRES, PARTICULIERS OU EXEMPLAIRES (Y COMPRIS L'ACHAT DE BIENS ET DE SERVICES DE SUBSTITUTION, LA PERTE DE JOUISSANCE, DE DONNÉES OU DE PROFITS, OU L'INTERRUPTION D'ACTIVITÉ), QUELLES QU'EN SOIENT LA CAUSE ET LA DOCTRINE DE RESPONSABILITÉ, QU'IL S'AGISSE DE RESPONSABILITÉ CONTRACTUELLE, STRICTE OU DÉLICTUELLE (Y COMPRIS LA NÉGLIGENCE OU AUTRE) DÉCOULANT DE L'UTILISATION DE CE LOGICIEL, MÊME SI LA SOCIÉTÉ A ÉTÉ INFORMÉE DE LA POSSIBILITÉ DE TELS DOMMAGES.

NetApp se réserve le droit de modifier les produits décrits dans le présent document à tout moment et sans préavis. NetApp décline toute responsabilité découlant de l'utilisation des produits décrits dans le présent document, sauf accord explicite écrit de NetApp. L'utilisation ou l'achat de ce produit ne concède pas de licence dans le cadre de droits de brevet, de droits de marque commerciale ou de tout autre droit de propriété intellectuelle de NetApp.

Le produit décrit dans ce manuel peut être protégé par un ou plusieurs brevets américains, étrangers ou par une demande en attente.

LÉGENDE DE RESTRICTION DES DROITS : L'utilisation, la duplication ou la divulgation par le gouvernement sont sujettes aux restrictions énoncées dans le sous-paragraphe (b)(3) de la clause Rights in Technical Data-Noncommercial Items du DFARS 252.227-7013 (février 2014) et du FAR 52.227-19 (décembre 2007).

Les données contenues dans les présentes se rapportent à un produit et/ou service commercial (tel que défini par la clause FAR 2.101). Il s'agit de données propriétaires de NetApp, Inc. Toutes les données techniques et tous les logiciels fournis par NetApp en vertu du présent Accord sont à caractère commercial et ont été exclusivement développés à l'aide de fonds privés. Le gouvernement des États-Unis dispose d'une licence limitée irrévocable, non exclusive, non cessible, non transférable et mondiale. Cette licence lui permet d'utiliser uniquement les données relatives au contrat du gouvernement des États-Unis d'après lequel les données lui ont été fournies ou celles qui sont nécessaires à son exécution. Sauf dispositions contraires énoncées dans les présentes, l'utilisation, la divulgation, la reproduction, la modification, l'exécution, l'affichage des données sont interdits sans avoir obtenu le consentement écrit préalable de NetApp, Inc. Les droits de licences du Département de la Défense du gouvernement des États-Unis se limitent aux droits identifiés par la clause 252.227-7015(b) du DFARS (février 2014).

#### **Informations sur les marques commerciales**

NETAPP, le logo NETAPP et les marques citées sur le site<http://www.netapp.com/TM>sont des marques déposées ou des marques commerciales de NetApp, Inc. Les autres noms de marques et de produits sont des marques commerciales de leurs propriétaires respectifs.